# ИНСТРУКЦИЯ ПО ЭКСПЛУАТАЦИИ

## Регистрация пользователей

Публикация контента невозможна без регистрации на платформе. Регистрация осуществляется через один из доступных вариантов:

- 1. Электронная почта
- 2. vk.com
- 3. facebook.com
- 4. Учетная запись google
- 5. Учетная запись yandex

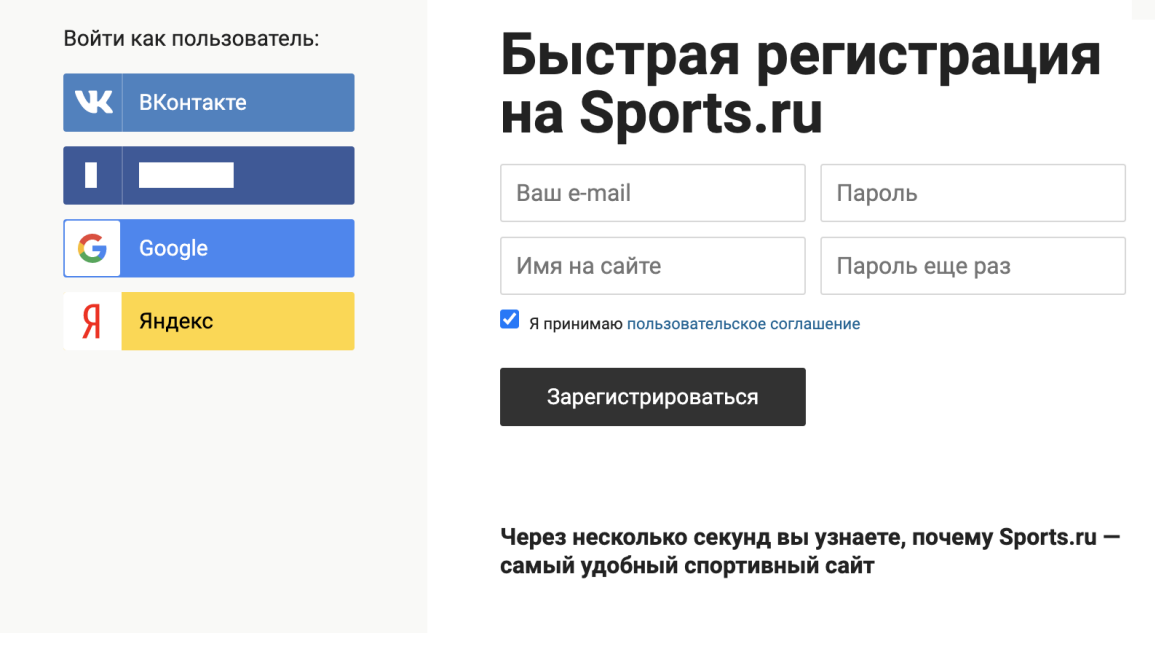

## Роли пользователей

После завершения регистрации пользователь может сразу публиковать контент, который будет доступен в части разделов. Для публикации во все разделы необходимо получение дополнительных прав в виде специальной роли «Администратор». Данную роль может выдать только пользователь с соответствующим доступом, который регулируется свойством профиля «Может менять роль пользователя».

Введите ник пользователя или id

Для доступа к чужим черновикам и дополнительным правам в пользовательском редакторе необходимо отдельно добавить пользователя в список администраторов блогов по адресу **https://<domain>/ontico/o2/settings/blog\_admins/**.

 $\times$ 

## Виды редакторов контента

Существует 2 вида редакторов контента:

- 1. Пользовательский (он же wysiwyg-редактор)
- 2. Редакционный (он же онтико)

## Создание поста

Пользовательский редактор – ключевой сервис создания контента как для пользовательских постов, так и для редакционных постов. Страница пользовательского и редакционного редакторов различается набором функционала. Страница пользовательского редактора также может изменяться в зависимости от наличия дополнительных прав у пользователя.

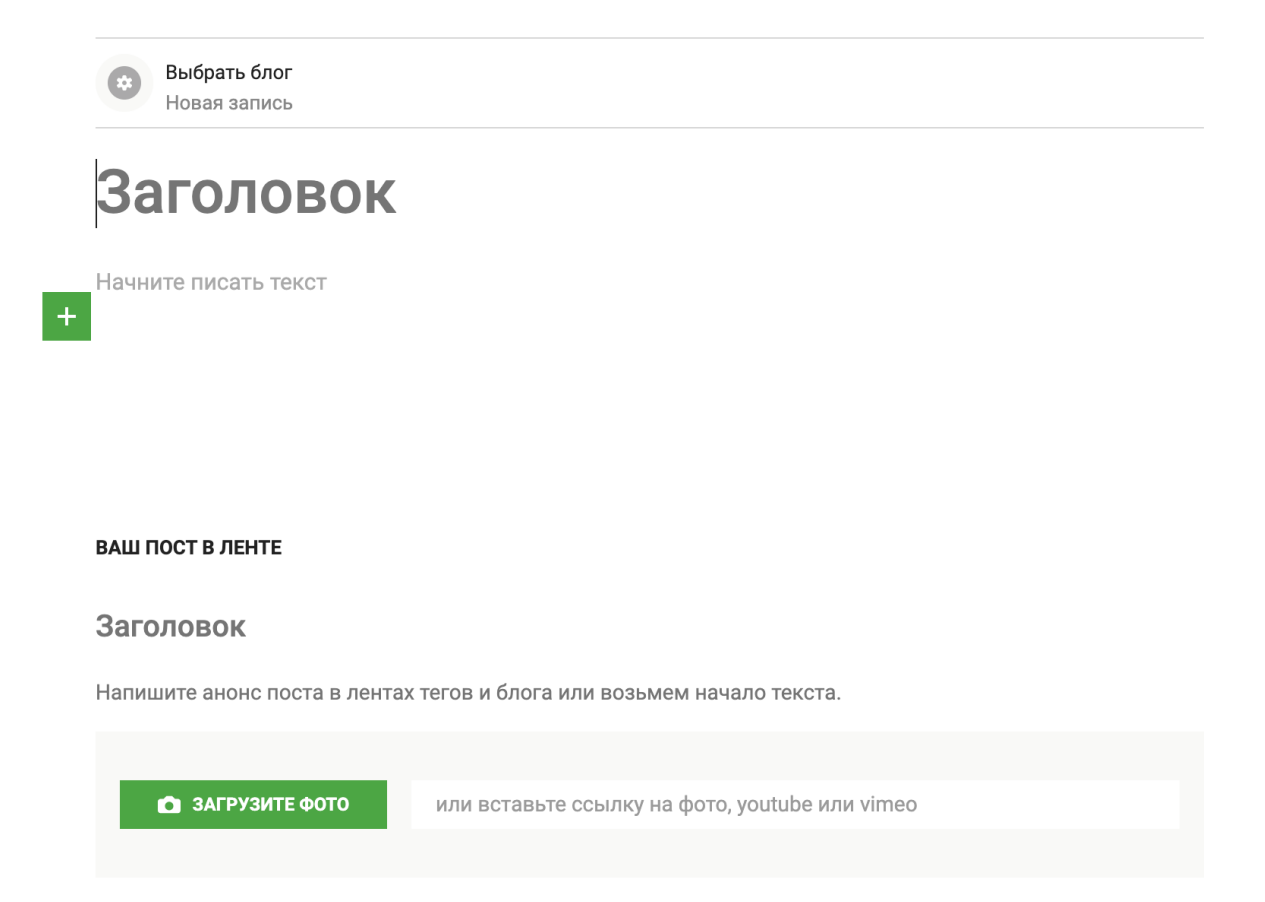

При создании нового поста, при редактировании черновика поста или при редактировании старого поста пользователь попадает на страницу редактора. Страница редактора делится на блоки, управляющие функционалом поста и его отображением в экосистеме:

- Выбор блога для публикации
- Заголовок поста
- Редактор тела поста
- Привязка тегов
- Привязка разделов
- Превью поста
- Сокращенные дополнительные настройки поста (содержимое блока может изменяться в зависимости от наличия дополнительных прав у пользователя.

## Выбор блога для публикации

Пользователь может до первой публикации поста выбрать блог, к которому необходимо привязать текущую запись. Для выбора доступны либо открытые блоги, либо неоткрытые блоги, где у пользователя есть любая из ролей:

- основатель блога
- модератор блога
- автор блога

Пост также может быть без привязки к блогу, в таком случае для сохранения поста потребуется обязательно выбрать раздел.

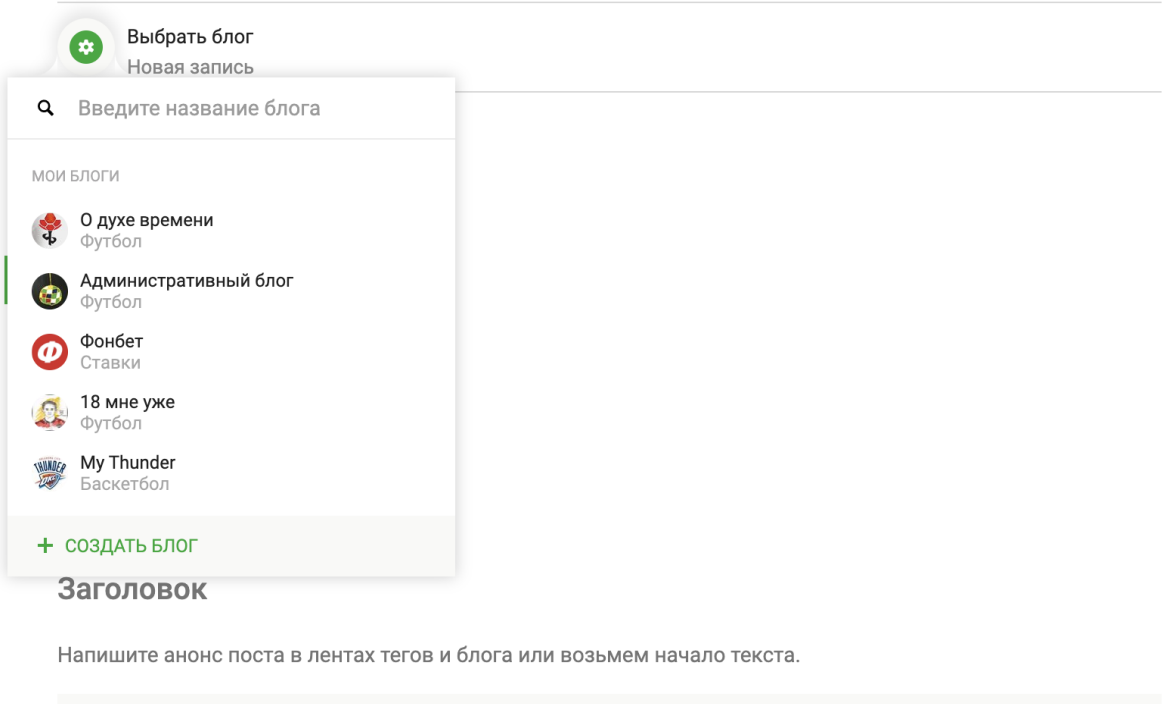

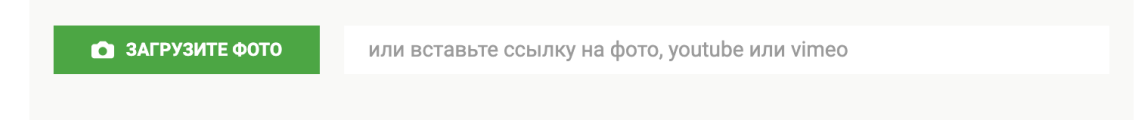

## Заголовок поста

Текстовое поле ввода заголовка поста. В первоначальном состоянии содержит плейсхолдер «Заголовок», после установки курсора на это поле плейсхолдер исчезает. Текст в поле сразу отображается в стиле заголовка поста (H1). Максимальная длина заголовка - 120 символов.

При переводе строки внутри заголовка каретка переносится в тело поста.

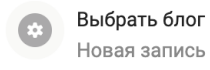

# Заголовок

Начните писать текст

 $\ddot{\textbf{+}}$ 

## Редактор

Редактор может иметь два состояния - создание и редактирование поста. При создании поста пользователю показывается плейсхолдер - «Начните писать текст». При редактировании пользователь открывает пост из черновика или уже опубликованный пост. Форматирование текста и вставка медиаконтента в редакторе осуществляется через функциональные тултипы. Для этого используется два типа тултипов:

- тултип форматирования текста,
- тултип вставки медиа в текст.

## Тултип форматирования текста

Стили текста меняются через тултип редактирования.

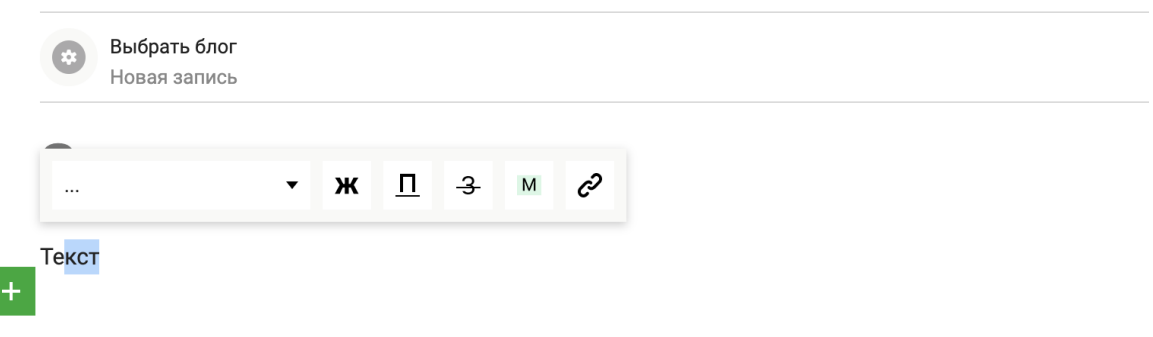

Тултип форматирования вызывается:

- при выделении текста
- при двойном клике на слове
- при двойном клике на пустую область в редакторе
- три клика выделяют абзац и вызывают тултип
- при клике вне области редактора надо убирать выделение и скрывать тултип

Стили в тултипе форматирования:

- Размеры текста:
	- Заголовок: **Roboto Medium 24**
	- Заголовок2: **Roboto Medium 18**
	- Обычный текст: **Roboto Regular 15**
	- **○** Мелкий текст: **Roboto Regular 13**
- Модификаторы стилей:
	- Полужирный: + **Bold**
	- Подчеркнутый: + **Underlined**
	- Перечеркнутый: + **Striked**
	- Выделение: + фон **#D8F7E5**
	- Ссылка: + цвет шрифта **#006496**

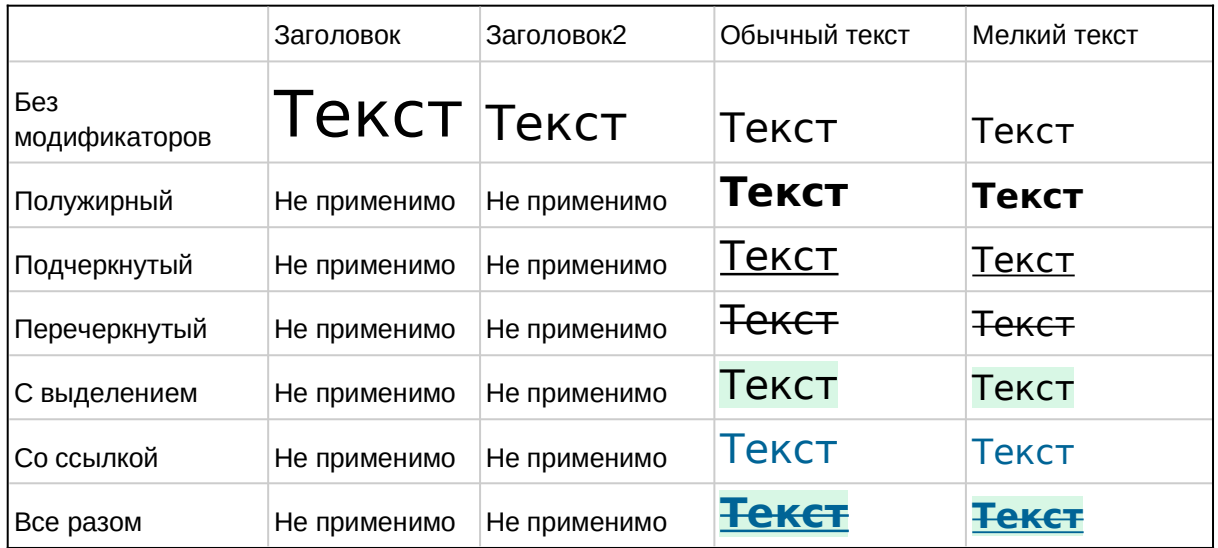

Если стиль нельзя применить – кнопку данного стиля недоступна. Если к тексту применяется размер шрифта, для которого нельзя применить данный стиль - стиль с текста снимается (в том числе ссылка).

## Тултип вставки медиа в текст

Вставка медиа в пост осуществляется через отдельный тултип управления медиаконтентом. Элемент вызова тултипа всегда присутствует на странице редактирования блогпоста и располагается под абзацем, в котором находится курсор. После нажатия на элементы вызова тултипа происходит вставка пустого абзаца, куда раскрывается тултип.

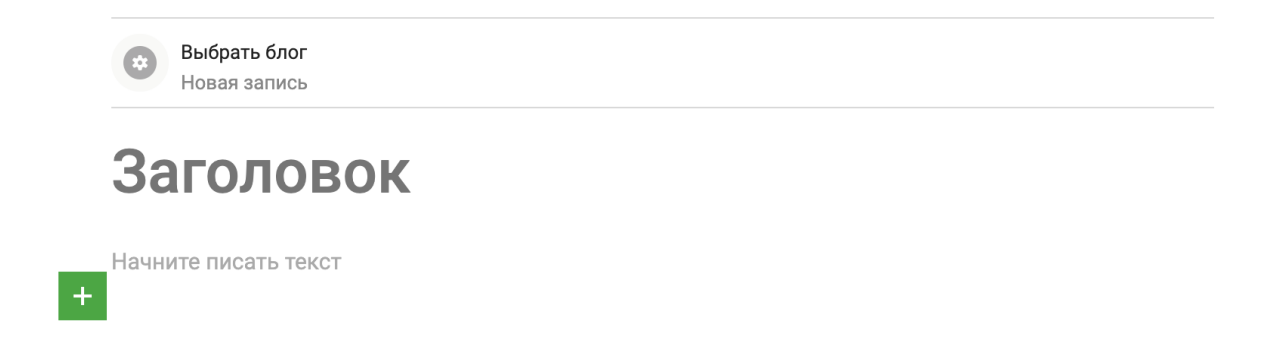

Для открытия тултипа необходимо нажать на элемент вызова («+»). После нажатия тултип раскрывается полностью.

# Заголовок

Ω

Начните писать текст  $\frac{1}{3}$ 

這

Ссылка на Youtube, Instagram, Twitter, Vimeo или URL картинки

 $\mathbf{\Sigma}$ 

Функционал тултипа вставки медиа:

- вставка нумерованного списка
- вставка ненумерованного списка

 $\leftrightarrow$ 

 $\cdots$ 

- вставка элемента разрыва текста
- вставка изображения
- вставка эмбеда (видео)

#### Вставка списка буллитами

Поддерживаются нумерованные и маркированные списки. Для маркированных списков используется жирный буллит, а для нумерованных только цифры. Выход из режима вставки происходит при двойном переводе строки. Если двойной перевод строки осуществляется в середине списка, то он разбивается на два списка. Для нумерованных списков нумерация нижнего списка начинается с начала.

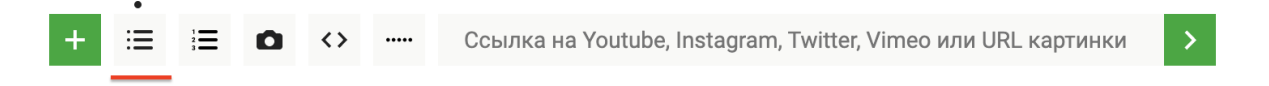

Вставка элемента разрыва текста

По нажатию на кнопку вставки разрыва текста в тултипе в текст поста добавляется разрыв текста.

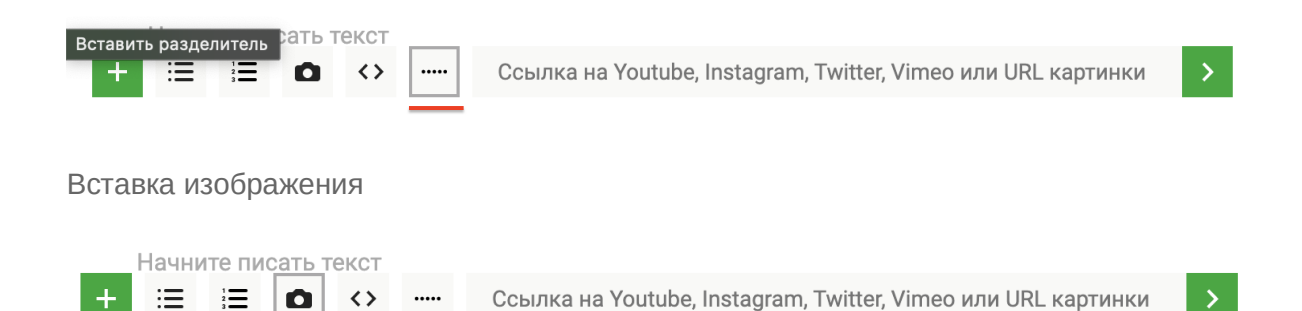

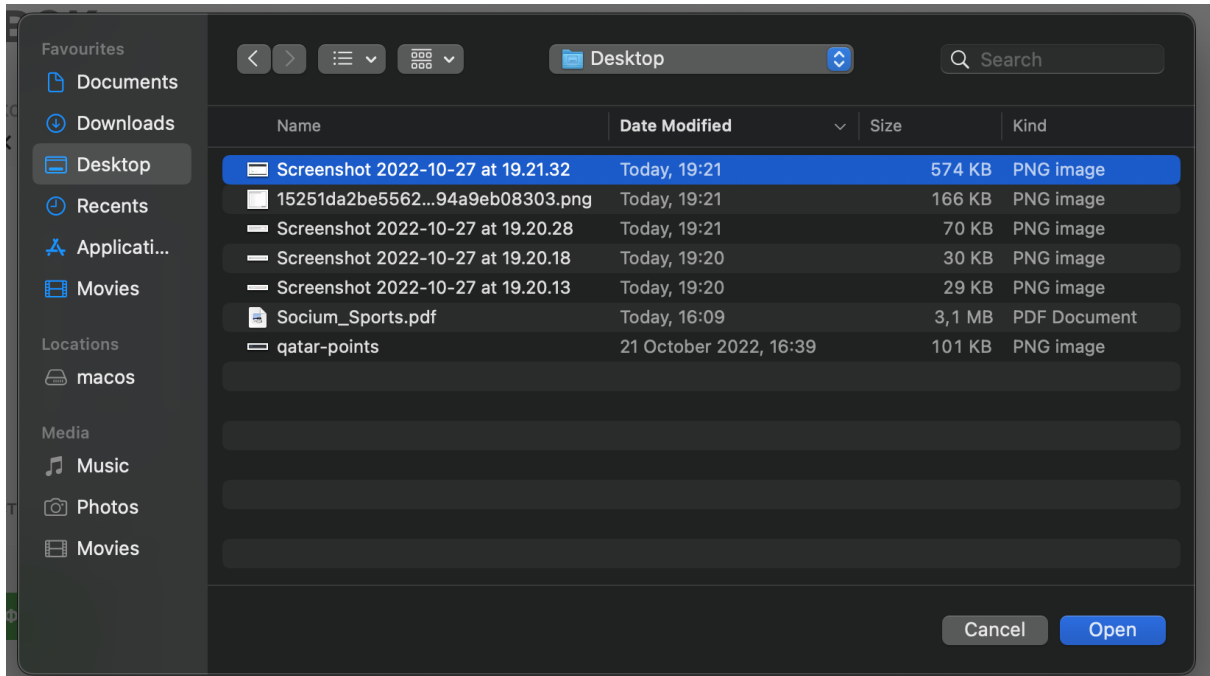

При нажатии на кнопку вставки изображения вызывается нативное окно загрузки изображения с устройства пользователя. Файл загружается d UGC-хранилище и после этого добавляется в пост. В процессе загрузки изображения показывается прелоадер вставки. Если картинку загрузить не удалось, то выдается сообщение об ошибке. Поверх картинки отображается элемент удаления картинки из поста, по нажатию на который картинка исчезает.

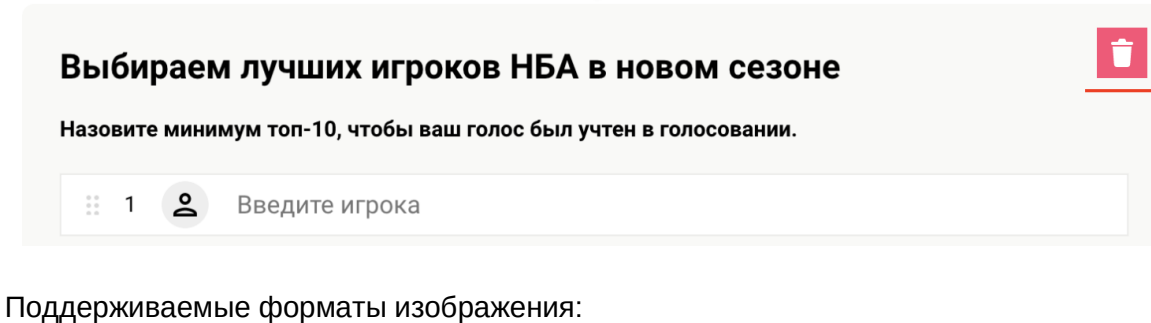

- jpeg
- png
- gif

Блок с изображением состоит из двух элементов:

- изображение,
- подпись к изображению.

Так как исходные изображения могут быть разных размеров, а нам необходимо приводить их к стандартному виду, то необходимо их изменять в размерах. Алгоритм изменения изображения:

- если изображение больше 730 по ширине, то мы его изменяем с сохранением соотношения сторон до 730 по ширине,

- если изображение больше 500 по высоте, то мы его изменяем с сохранением соотношения сторон до 500 по высоте (делаем в 1.2).
- при этом «поверх» логики выше есть случай с инфографикой если в изображении соотношение сторон более чем 3:1 в пользу высоты, то даже если высота больше 500, то делаем 730 по ширине и масштабируем по высоте.

Для изменения стилей используется урезанная версия тултипа форматирования, в котором доступны только два выбора - жирный текст и гиперссылка. Тултип вставки эмбедов недоступен в блоке подписи к изображению.

#### Вставка эмбеда

Интерфейс добавления эмбеда в тултипе вставки медиа представляет собой поле ввода, куда пользователь может вставить ссылку на контент с внешней площадки. До вставки ссылки в поле находится плейсхолдер с текстом: «Вставьте ссылку на youtube, vimeo, instagram, twitter или ссылку на изображение».

Существует два основных сценария использования этого поля:

- вставка изображения
- вставка эмбеда

*Вставка изображения*

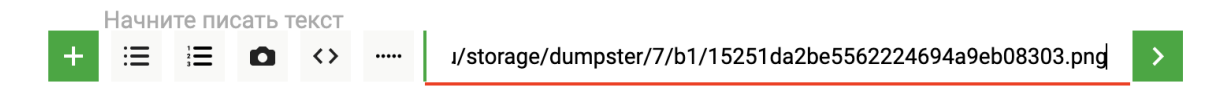

Поддерживаемые форматы изображения:

- jpg
- png
- gif

В процессе загрузки изображения показывается прелоадер вставки. После удачной загрузки вызывается интерфейс работы с изображением в посте, описанный в разделе «Вставка изображения». Если картинку загрузить не удалось, то выдается сообщение об ошибке.

#### *Вставка эмбеда*

Пользователь может вставить в поле ссылку на внешнюю площадку, список поддерживаемых площадок:

- youtube,
- vimeo,
- instagram,
- twitter,
- twitch.

洼

Начните писать текст

 $\bullet$ 

 $\langle \rangle$ 

.....

 $\equiv$ 

https://www.youtube.com/watch?v=gwp5HL\_QHh8

Все поддерживаемые форматы ссылок на эмбеды (примеры):

- youtube
	- o https://www.youtube.com/watch?v=MYYq93gJ\_rQ
	- https://www.youtube.com/watch? v=MYYq93q| rQ&feature=youtu.be&t=117
	-
	- https://youtu.be/MYYq93gJ\_rQ
	- O https://youtu.be/MYYq93gJ\_rQ?t=117
- vimeo
	- https://vimeo.com/352918310
	- https://vimeo.com/352492210#t=3s
- instagram
	- https://www.instagram.com/p/B1La5tmH789/
- twitter
	- https://twitter.com/wojespn/status/1161406947553267712
- twitch
	- https://www.twitch.tv/videos/466612778
	- https://www.twitch.tv/videos/466612778?t=00h00m16s

На стороне редактора ссылка обрабатывается и, исходя из источника контента, подбирается соответствующий код эмбеда. В процессе обработки ссылки показывается прелоадер вставки эмбеда. Если ссылку обработать не удалось, то выдается соответствующее сообщение об ошибке. Поверх эмбеда отображается элемент удаления эмбеда из поста, по нажатию на который эмбед исчезает. Пользователь не может менять размер эмбеда в посте.

Размеры эмбедов:

- youtube 730 по ширине
- vimeo 730 по ширине
- instagram 500 по ширине
- twitter 500 по ширине
- twitch 730 по ширине
- vk 730 по ширине

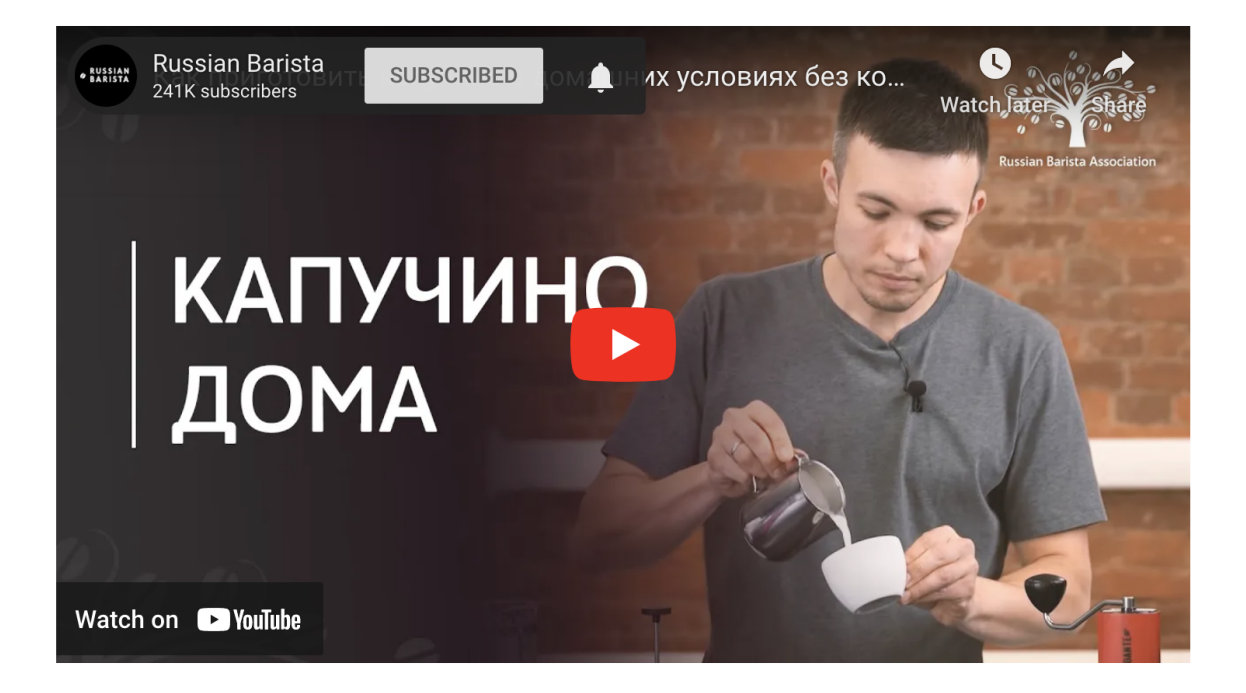

# Блок Анонса

Это блок необходим, чтобы показать пользователю, как будет выглядеть анонс его блога в различных лентах контента. Если в посте из содержимого только видео, то оно должно выводиться в ленте в анонсе если нет фотки для анонса. Поля:

- заголовок
- анонс
- изображение/видео

#### ВАШ ПОСТ В ЛЕНТЕ

#### Заголовок

Напишите анонс поста в лентах тегов и блога или возьмем начало текста.

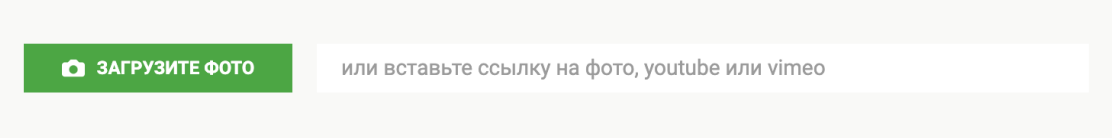

## Заголовок

Поле для ввода заголовка поста. При клике на текст плейсхолдера «Заголовок» текстзаглушка пропадает, пользователь набирает свой текст для заголовка (если не набирает и переходит к другому полю, то снова показываем плейсхолдер).

#### ВАШ ПОСТ В ЛЕНТЕ

#### Текст заголовка

Напишите анонс поста в лентах тегов и блога или возьмем начало текста.

• ЗАГРУЗИТЕ ФОТО

или вставьте ссылку на фото, youtube или vimeo

### Анонс

Поле для ввода анонсирующего текста, который будет отображаться в ленте блогпостов. В поле находится плейсхолдер. Если пользователь упирается в максимальную длину анонса, то обязательно показываем подсказка с предупреждающим текстом.

Если нет текста анонса и нет картинки для анонса, то в ленте будет отображаться первый абзац или его часть. То есть приглушенным цветом в блоке «ВАШ ПОСТ В ЛЕНТЕ» выводится будущий формат анонса, если пользователь его не прописал - он берется из первого абзаца. В этом случае если первый абзац не более 250 символов он показывается в анонсе целиком, если больше - берутся целиком первые 2 предложения (при этом нужно убедиться что они по объему тоже не больше 250 символов, если больше - показываются первые 250 символов и после очередного пробела текст уводится в многоточие).

#### Текст заголовка

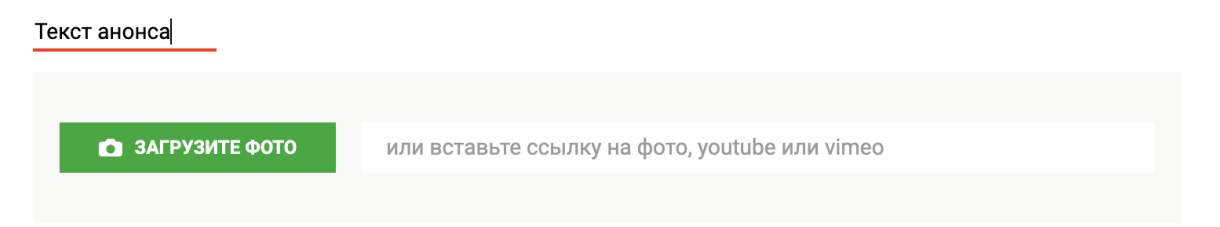

## Изображение

Поле для добавления анонсирующего изображения к посту. Именно это изображение будет отображаться в лентах. Интерфейс вставки изображения функционально повторяет тот, который используется для вставки изображения в тело поста. Плюс к этому добавляется возможность вставить ссылку на изображение, как это делается в тултипе вставки медиа.

• ЗАГРУЗИТЕ ФОТО

r.sports.ru/storage/dumpster/7/b1/15251da2be5562224694a9eb08303.png

## Расстановка тегов и привязка к вертикалям

Выбор тегов и вертикалей необходимы для привязки поста к различным лентам, в которых он может быть показан.

Блог привязки тегов и вертикалей располагается под анонсом и представляет собой поля в которых пользователь может выбрать к какой тематической вертикали и к каким тегам привязать пост.

## Поля блока привязки к тегам и вертикалям

В блоке существуют три вида поле:

- Вид спорта (раздел, вертикаль)
- Подраздел
- Теги

# ПРИВЯЗКА К ТЕГАМ Вид спорта Футбол Подраздел Выберите подраздел

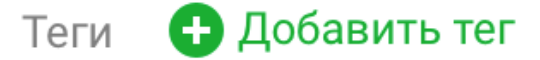

## Вид спорта

По умолчанию выставляется вид спорта к которому привязан блог. Посту можно задать только один вид спорта. Вид спорта, к которому привязан пост, может отличаться от вида спорта, к которому привязан блог.

Изменение вида спорта осуществляется в выпадающем меню, которое активируется при клике на поле вида спорта. При клике на необходимом виде спорта выпадающее меню сворачивается, а выбранный вид спорта фиксируется в поле.

Пост можно привязать к одному из видов спорта (вертикалей).

# ПРИВЯЗКА К ТЕГАМ

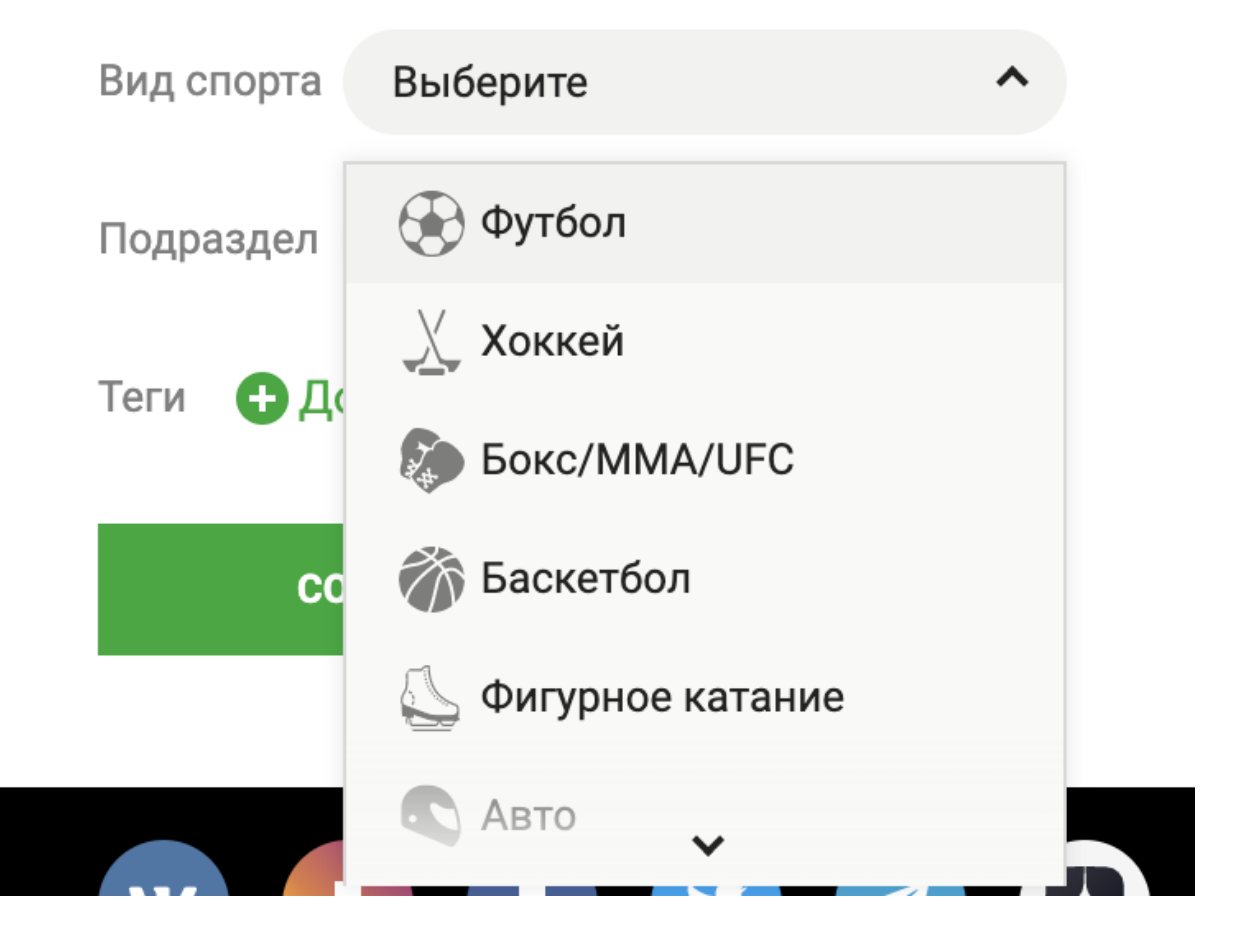

## Подраздел

Блок выбора «Подраздела» необходим для формирования привязки к различным лентам трибуны. В новом посте в поле стоит зиродата «Выберите подраздел». Поле активно, только если выбрана одна из спортивных вертикалей в которой есть подразделы. Если пользователь выбрал вертикаль у которой нет подразделов, то при клике на это поле отображается тултип с соответствующей подсказкой. Механика выбора подраздела из выпадающего меню аналогична выбору вертикали. В выпадающем меню выводятся только те подразделы, которые есть у выбранной ранее вертикали. После выбора одного из подразделов, справа появляется еще одно поле выбора подраздела, но если у вида спорта только один подраздел, то поле справа не появляется. Во всех полях для выбора подразделов в списке подразделов нужно удалять уже выбранные ранее, чтобы нельзя было одно и то же выбрать несколько

раз.

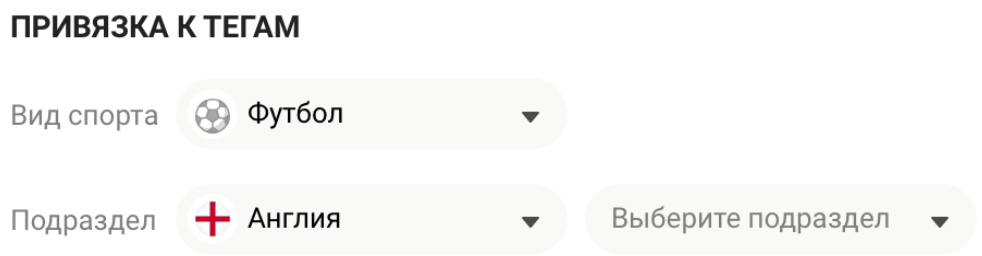

Пост можно привязать не более чем к трем подразделам. Так как подразделы зависят от выбранного вида спорта, то при изменении вида спорта все выбранные подразделы сбрасываются и значение поля переходит в начальное состояние. Для удаления выбранного подраздела существует соответствующий элемент – крестик в верхнем правом углу элемента подраздела.

### Теги

Привязка к тегам необходима для отображения постов в лентах тегов. Максимальное количество тегов, к которым может быть привязан пост – 15. Для поиска тега используется поле с текстовым вводом, которое активируется при нажатии на элемент добавления тега.

# Добавить тег

При вводе наименования текста пользователю показываются варианты тегов, к которым можно привязать пост.

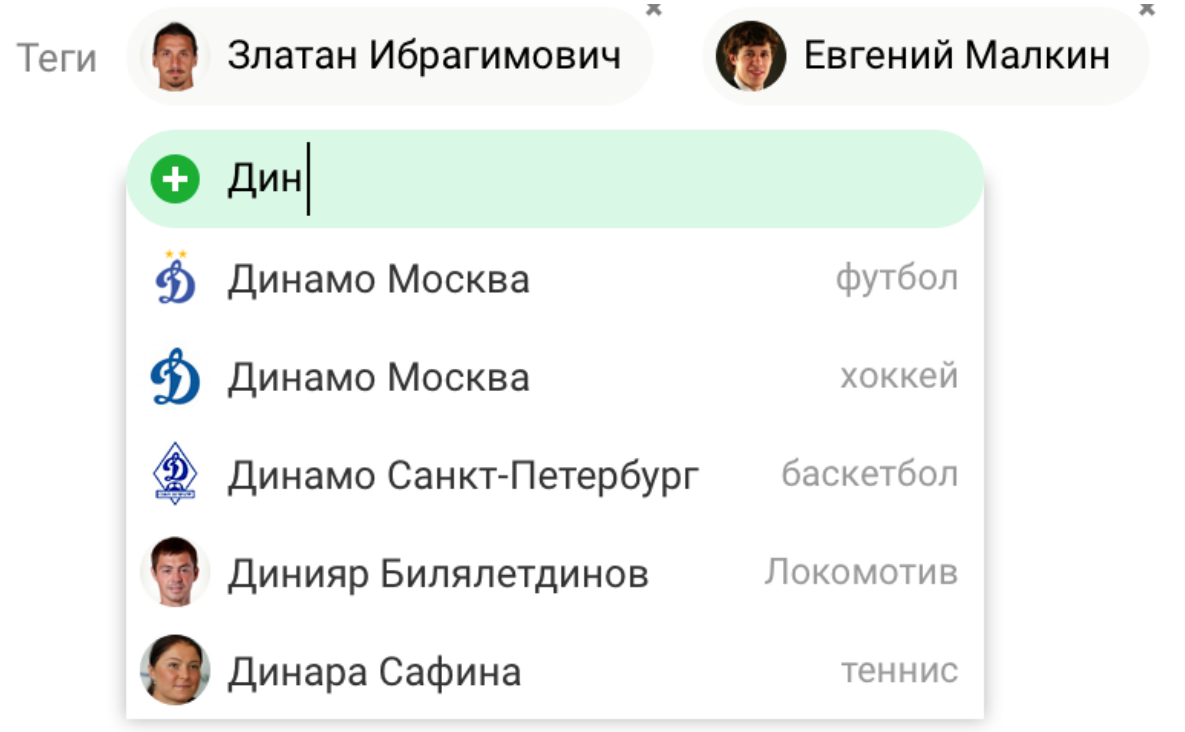

Выдача вариантов отсортирована в соответствии с выбранным видом спорта. Таким образом наверху списка показываются теги, которые привязаны к выбранному ранее виду спорта. Удаление тега производится кликом на соответствующий элемент (крестик) рядом с тегом.

По выпадающим спискам возможна навигация с помощью клавиш со стрелками вверх и вниз и выбор по Enter. В списке тегов тег, на котором ховер (при навигации мышкой), или который выбран с помощью клавиш со стрелками, подсвечивается зеленым фоном. Цвет такой же, как у текстового инпута в фокусе.

## Кейсы

Существует два варианта состояния блока привязки тегов и вертикалей:

- новый пост
- редактируемый пост

### Новый пост

При создании нового поста блок тегов находится в нулевом состоянии.

## ПРИВЯЗКА К ТЕГАМ

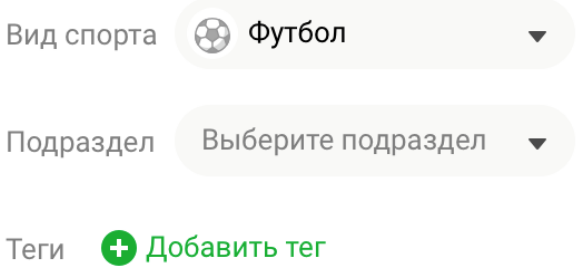

Вид спорта выбран в соответствии с видом спорта, к которому привязан блог, поля «Подраздел» и «Теги» - пусты. Если блог не выбран, то поле «Вид спорта не заполнено», если после выбора вида спорта вручную выбирается блог, в котором по умолчанию другой вид спорта - то оставляем выбранный вручную вид и подразделы.

## Редактируемый пост

При редактировании ранее созданного поста по умолчанию проставляются последние сохраненные привязки к разделу, подразделам и тегам. При изменении – привязки поста обновляются.

## Параллельное редактирование

Если несколько пользователей редактирует один пост, то об этом сообщается каждому из этих пользователей. При входе в пост, который уже кем-то редактируется, пользователь увидит справа от основной части редактора соответствующее сообщение об этом. Кроме этого в той же правой колонке показывается полный текущий список пользователей, редактирующих пост в настоящий момент.

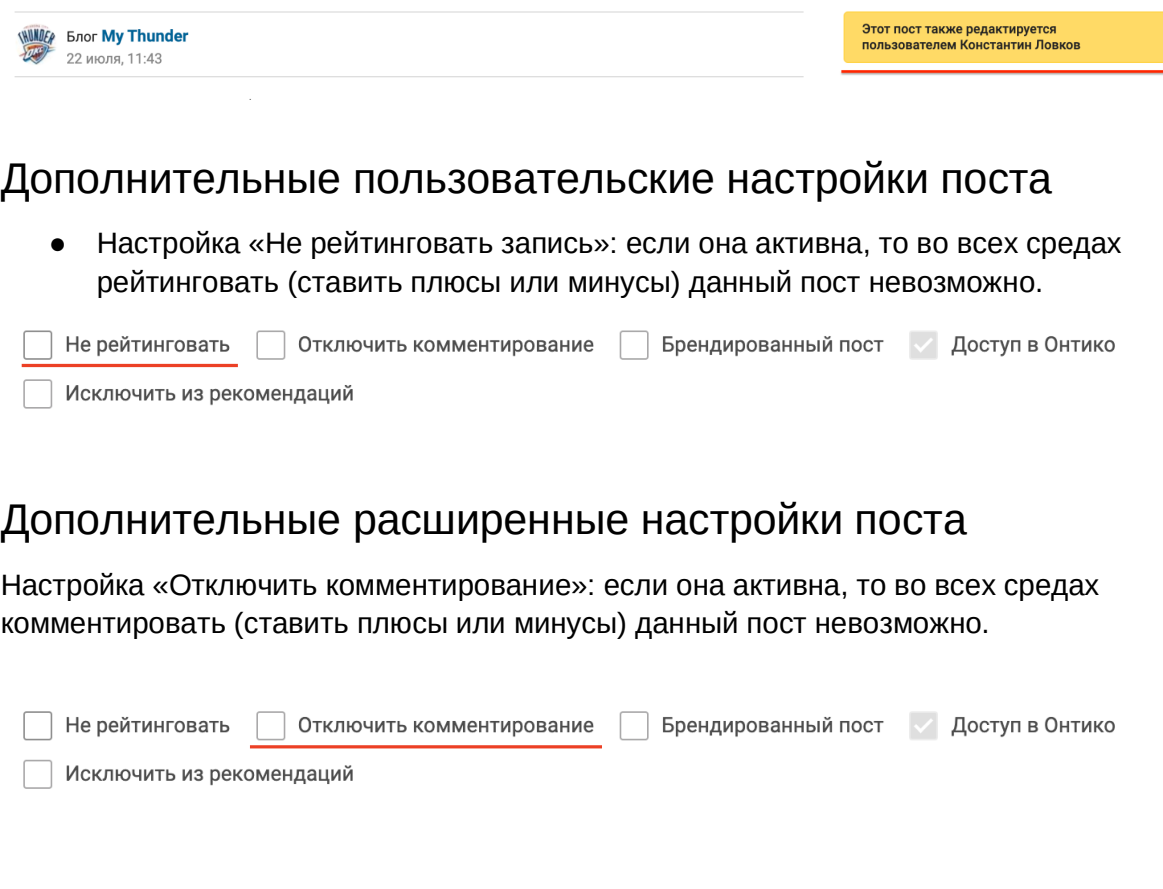

Настройка «Брендированый пост»: если она активна, то активируется проверка на наличие отдельной рекламной кампании, которая гарантированно отображается в данном посте.

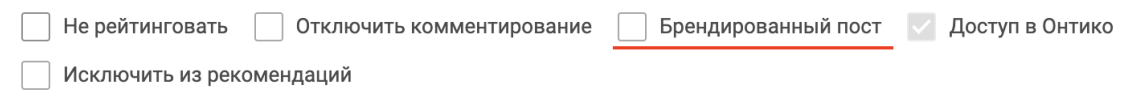

Настройка «Доступ в Онтико»: если она активна, то при следующем сохранении для данного поста открывается доступ к редакционным инструментам (к онтико), подробнее в разделах Публикация поста в разделе и другие свойства поста.

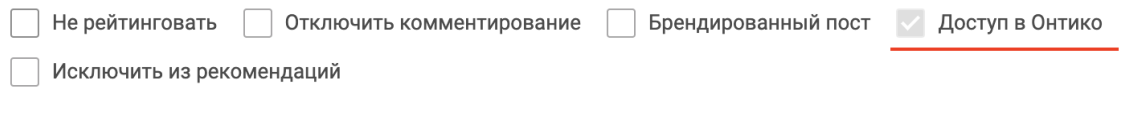

Настройка «Исключить из рекомендаций»: если она активна, то активируется запрет на показ данного поста во внутренней системе рекомендаций.

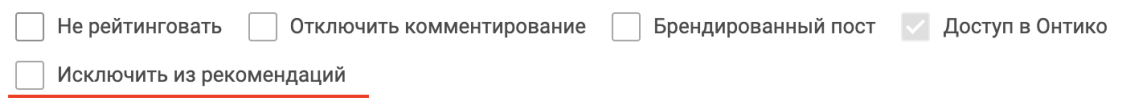

## Ручное сохранение

Сохранение содержимого поста в ручном формате доступно в 2 видах:

- Публикация
- Сохранение как черновик

Для публикации поста необходимо нажать на кнопку «Опубликовать», если будут нарушены какие-либо требования к публикации поста – пользователь получит соответствующее уведомление. В случае публикации содержимое поста становится доступным не только автору, пост получает уникальный URL.

**ОПУБЛИКОВАТЬ** 

Сохранено 2 минуты назад

СОХРАНИТЬ ЧЕРНОВИК

Для сохранения поста как черновика необходимо нажать на кнопку «Сохранить черновик», если будут нарушены какие-либо требования к публикации поста – пользователь получит соответствующее уведомление. В случае сохранения в этом статусе содержимое поста становится доступным только автору и администраторам, пост также получает уникальный URL.

## Автосохранение

Автосохранение поста работает только до первой публикации поста по следующему принципу: раз в 15 секунд проверяется наличие изменений от последней сохраненной версии, если они есть – пост автоматически сохраняется.

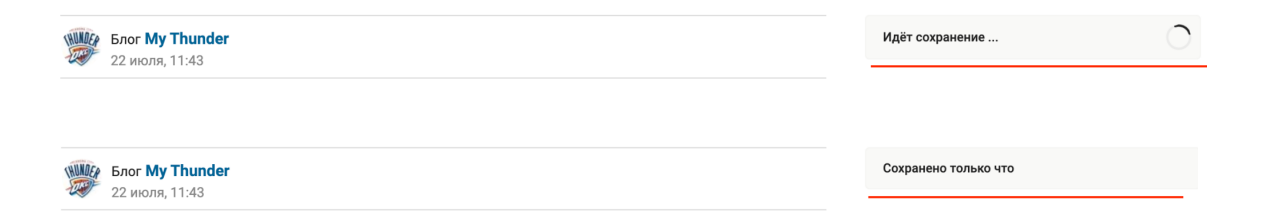

# Публикация поста в разделе и другие свойства поста

При наличии у поста настройки «Доступ в Онтико» возможно дополнительное управление свойствами поста.

Настройка «Статус»: если она активна – пост публикуется в редакционных лентах разделов, указанных у поста.

Название / поле "name"

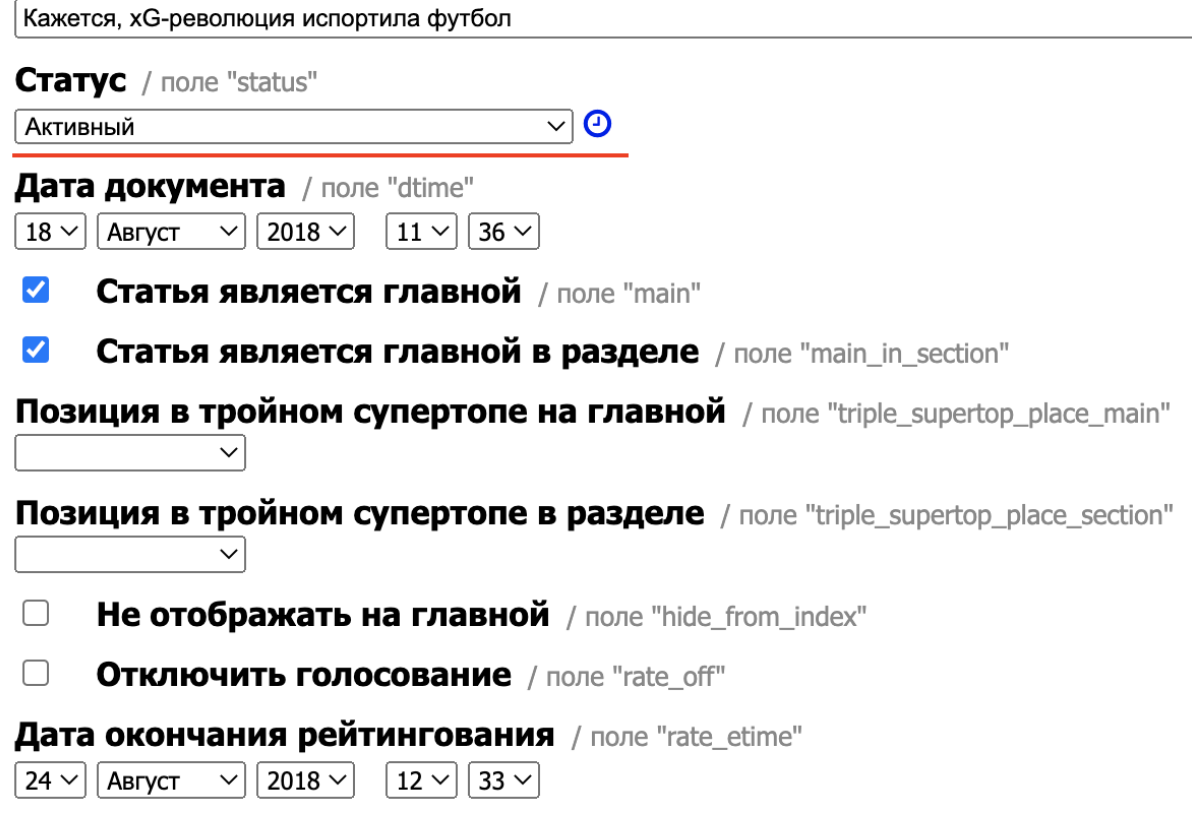

Настройка «Дата документа» позволяет устанавливать время публикации поста с точностью до минуты. Время указывается по часовому поясу GMT+3.

Название / поле "name" ∫ Кажется, хG-революция испортила футбол **Статус** / поле "status" ு⊙ Активный Дата документа / поле "dtime"  $\boxed{11}$   $\boxed{36}$   $\boxed{}$ 18  $\vee$  | Август  $\vee$  2018  $\vee$  $\blacktriangledown$ Статья является главной / поле "main"  $\blacktriangledown$ Статья является главной в разделе / поле "main in section" Позиция в тройном супертопе на главной / поле "triple\_supertop\_place\_main" Позиция в тройном супертопе в разделе / поле "triple\_supertop\_place\_section"  $\Box$ Не отображать на главной / поле "hide\_from\_index"  $\Box$ **Отключить голосование** / поле "rate\_off" Дата окончания рейтингования / поле "rate\_etime"  $|24 \vee|$  | Август  $|2018 \vee|$  $|12 \vee|$  33  $\vee$  $\checkmark$ 

Настройка «Статья является главной»: если она активна – пост будет отображаться в главном формате «супертоп» на главной странице сайта.

Настройка «Статья является главной в разделе»: если она активна – пост будет отображаться в главном формате «супертоп» на главной странице разделов, к которому привязан данный пост.

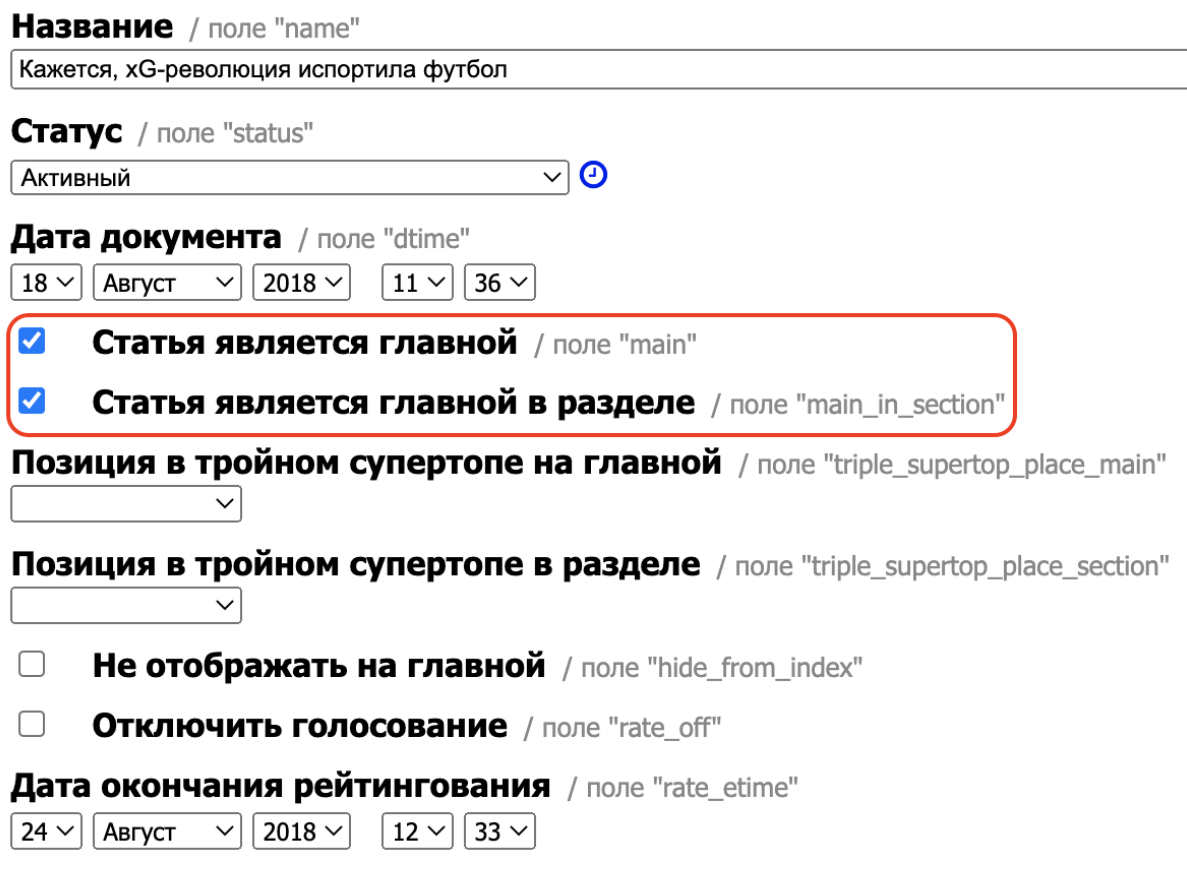

Настройка «Позиция в тройном супертопе на главной»: если она активна – управляет позицией в расширенном представлении формата «супертоп»

Настройка «Позиция в тройном супертопе в разделе»: если она активна – управляет позицией в расширенном представлении формата «супертоп»

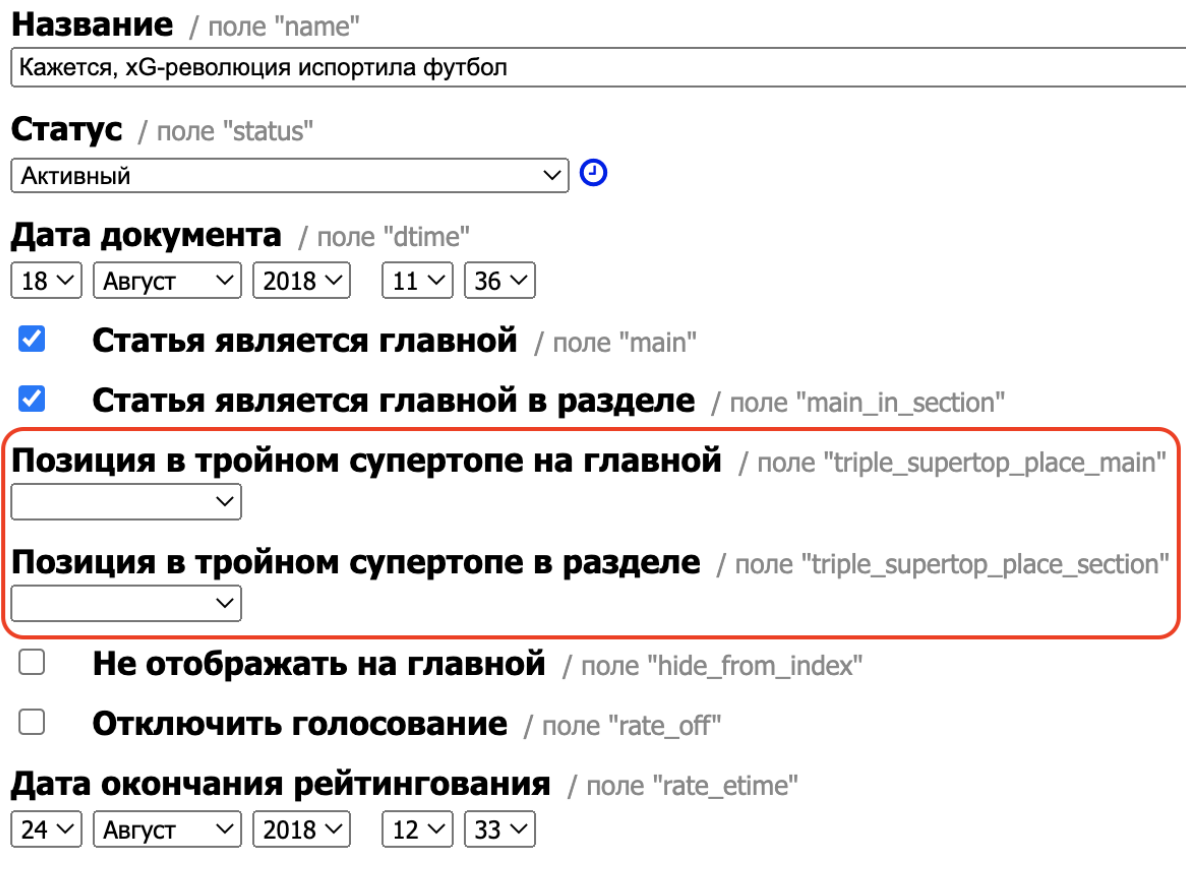

Настройка «Не отображать на главной»: позволяет скрывать пост с главной страницы сайта, оставляя его на главной странице разделов, к которому привязан данный пост.

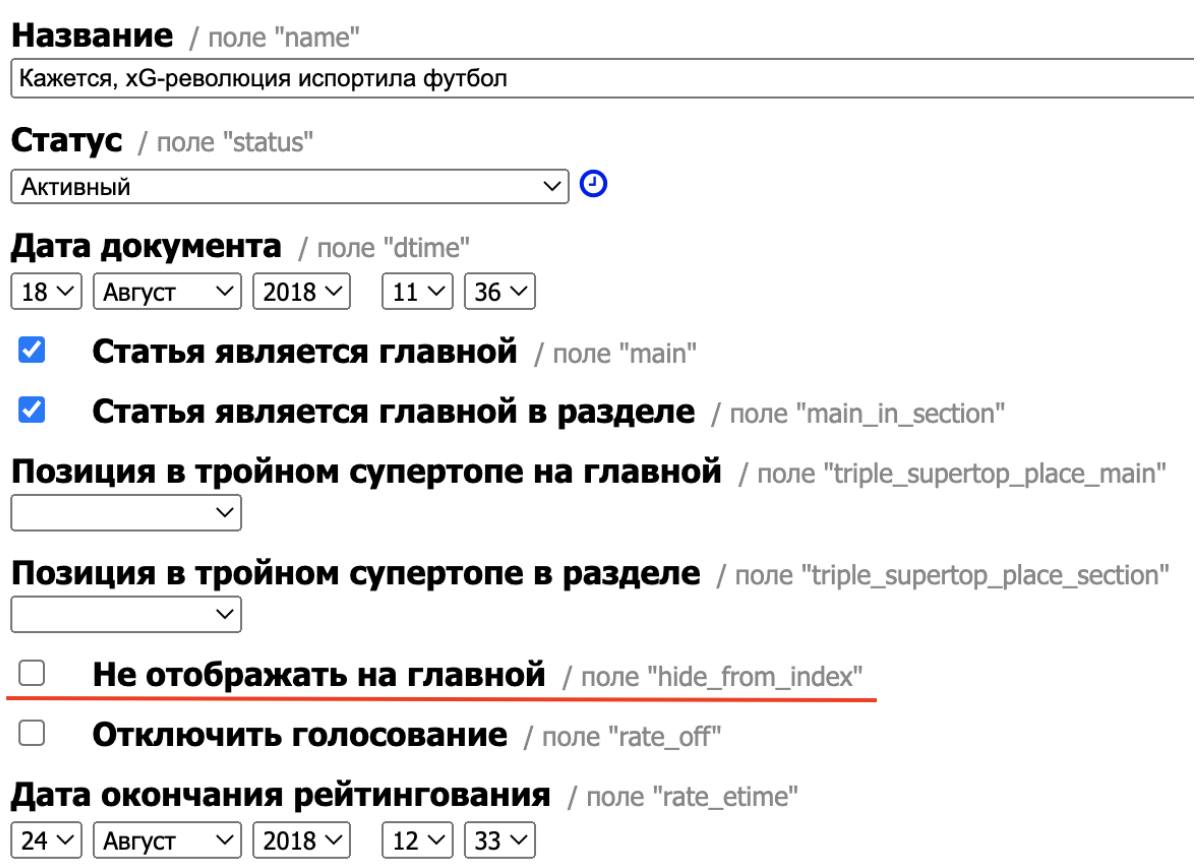

Настройка «Отключить голосование»: если она активна – к данному посту нельзя поставить плюсы или минусы (оценить пост).

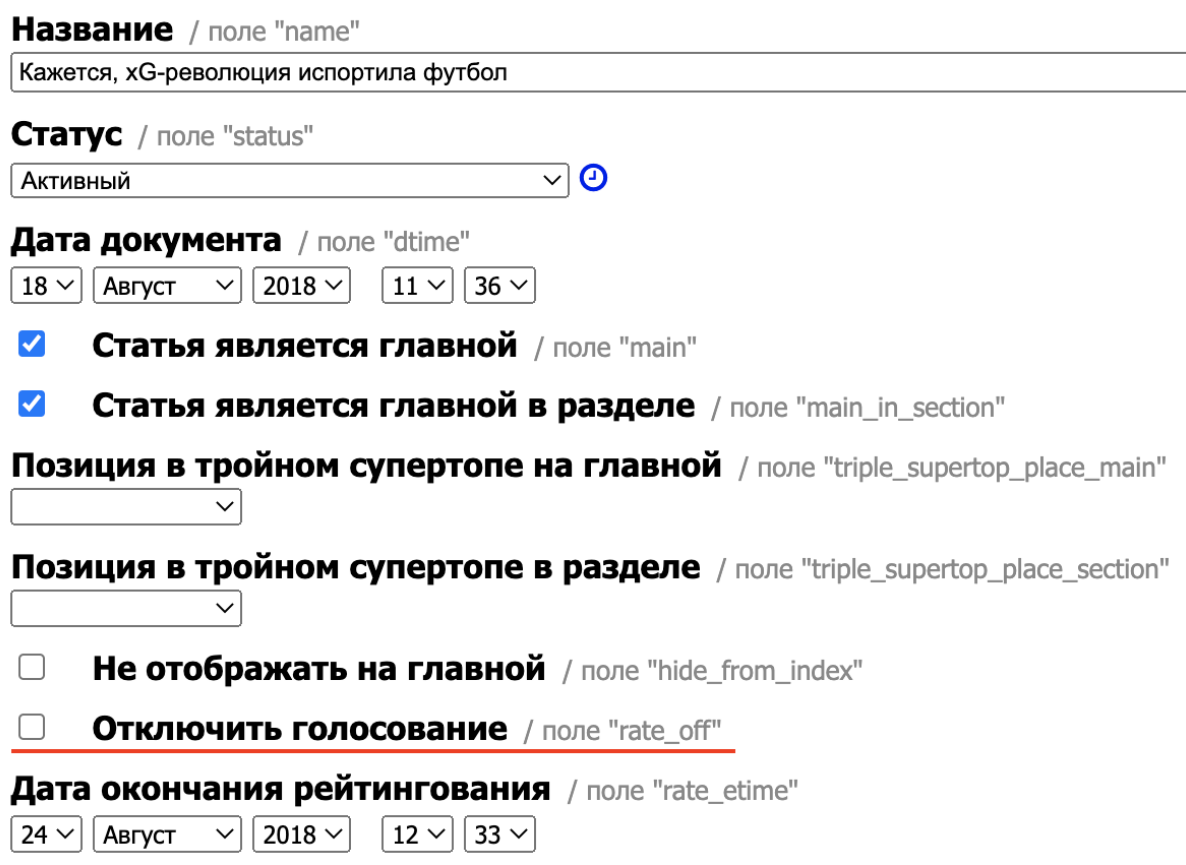

Настройка «Дата окончания рейтингования: указывает момент окончания возможности оценки данного поста для всех пользователей.

Название / поле "name" ∫ Кажется, хG-революция испортила футбол **Статус** / поле "status" Активный ு⊙ Дата документа / поле "dtime"  $\sqrt{2018 \times 11 \times 36 \times}$  $18 \vee$  | Август  $\blacktriangledown$ Статья является главной / поле "main"  $\blacktriangledown$ Статья является главной в разделе / поле "main\_in\_section" Позиция в тройном супертопе на главной / поле "triple\_supertop\_place\_main" Позиция в тройном супертопе в разделе / поле "triple\_supertop\_place\_section"  $\Box$ Не отображать на главной / поле "hide\_from\_index"  $\Box$ **Отключить голосование** / поле "rate\_off" Дата окончания рейтингования / поле "rate\_etime" Август  $\vee$  $\mid$  2018  $\sim$   $\mid$  $\vert$  12  $\sim$   $\vert$  33  $\sim$   $\vert$  $24 \times$ 

Настройка «Не отображать в разделах»: позволяет скрывать пост с главной страницы разделов сайта, оставляя его на главной странице сайта.

Настройка «Исключить из рекомендаций»: если она активна, то активируется запрет на показ данного поста во внутренней системе рекомендаций.

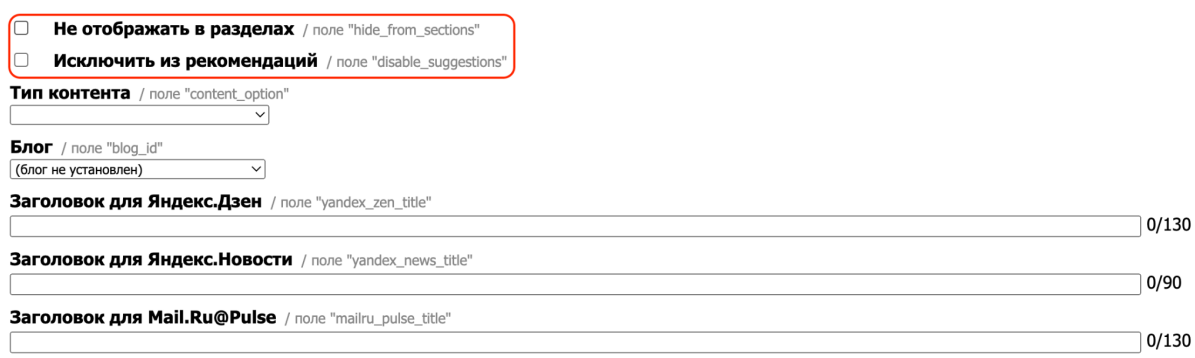

Настройка «Тип контента»: если она активна – рядом с заголовком поста отображается выбранный в настройке текст.

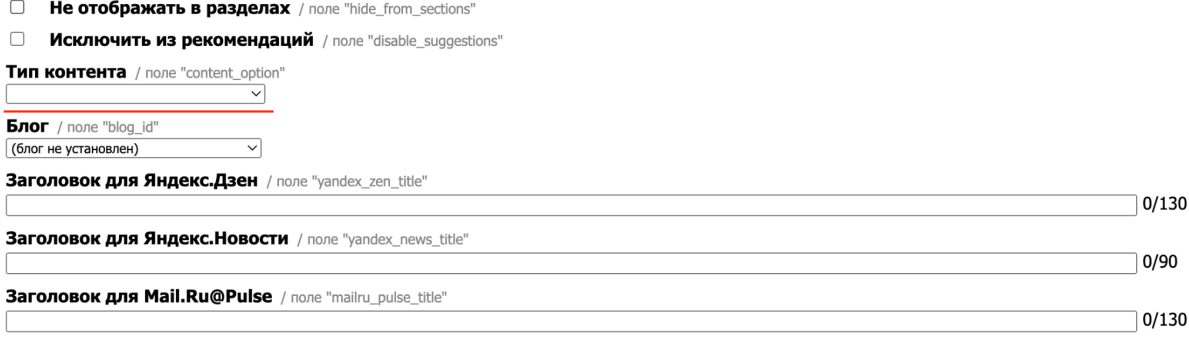

Настройка «Блог»: указывает на блог, к которому привязан данный пост (значение может быть пустым).

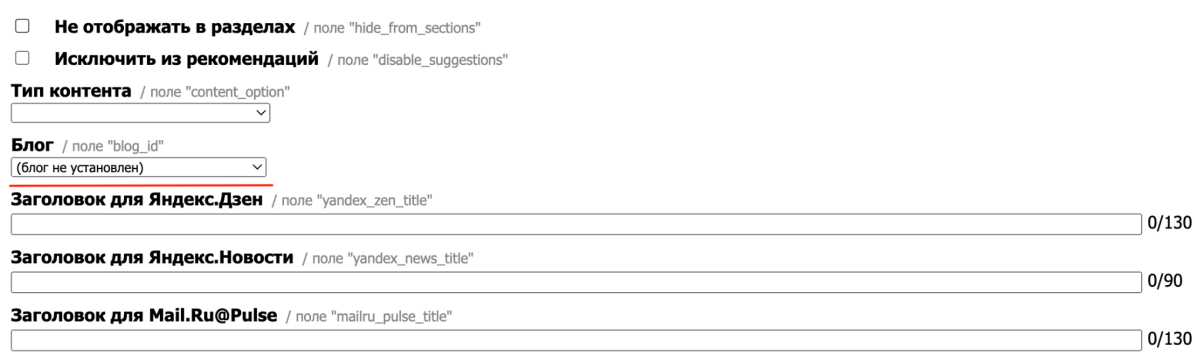

Настройка «Заголовок для Яндекс.Дзен»: если она активна – устанавливает специальное значение для заголовка данного пост в фиде для Яндекс.Дзен. Настройка «Заголовок для Яндекс.Новости»: если она активна – устанавливает специальное значение для заголовка данного пост в фиде для Яндекс.Новости. Настройка «Заголовок для Mail.Ru@Pulse»: если она активна – устанавливает специальное значение для заголовка данного пост в фиде для Mail.Ru@Pulse.

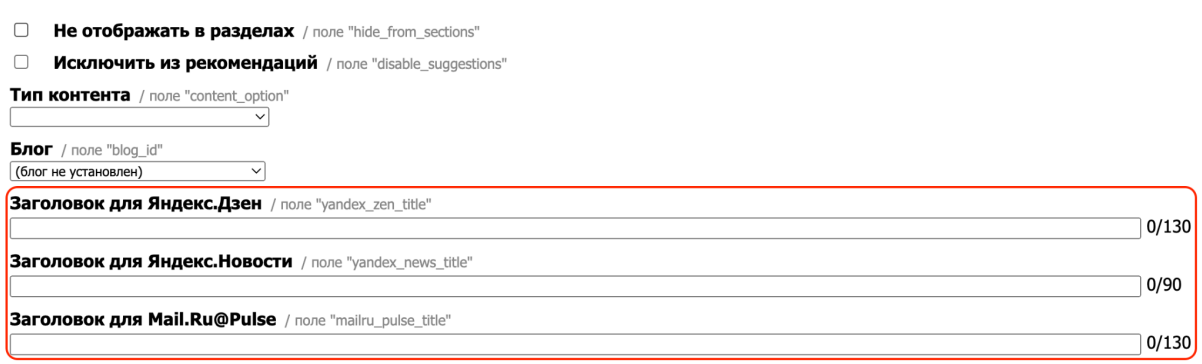

Настройка «Фичер»: поле для ввода анонсирующего текста, который будет отображаться в ленте под заголовком.

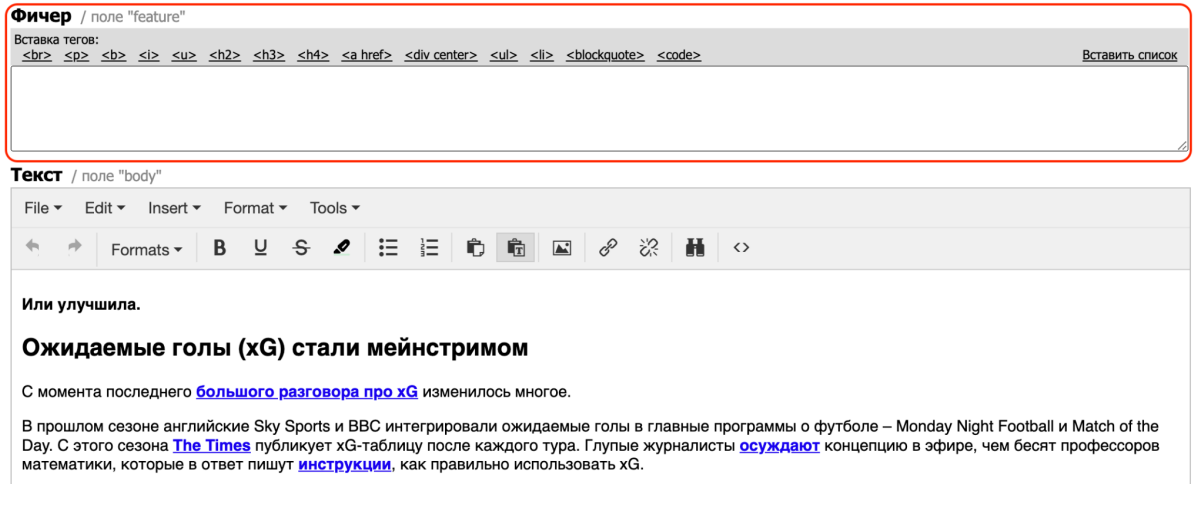

Настройка «Текст»: поле с основным текстом поста.

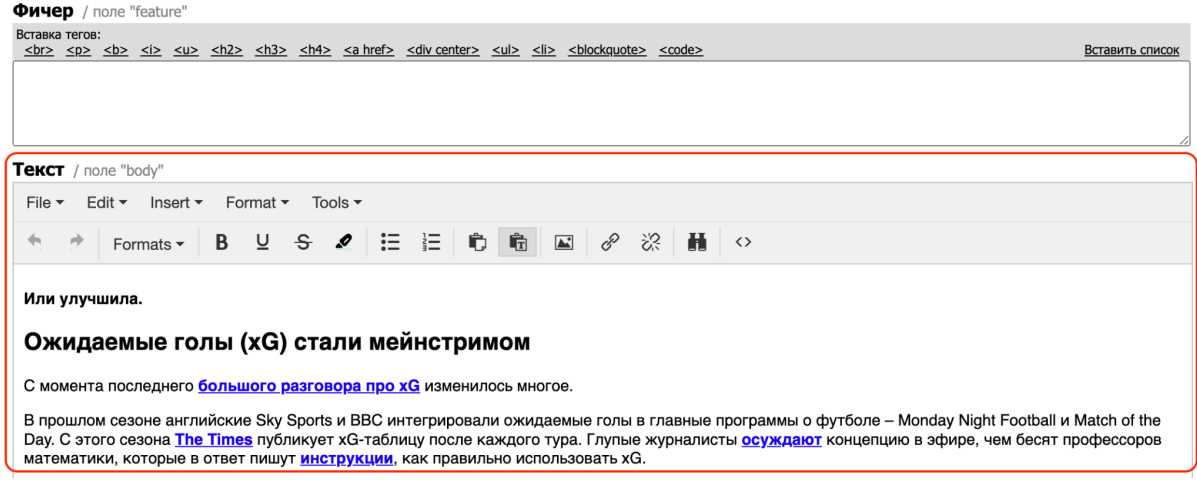

Настройка «Прикрепленный опрос» дает возможность прикрепить к посту один из ранее созданных опросов.

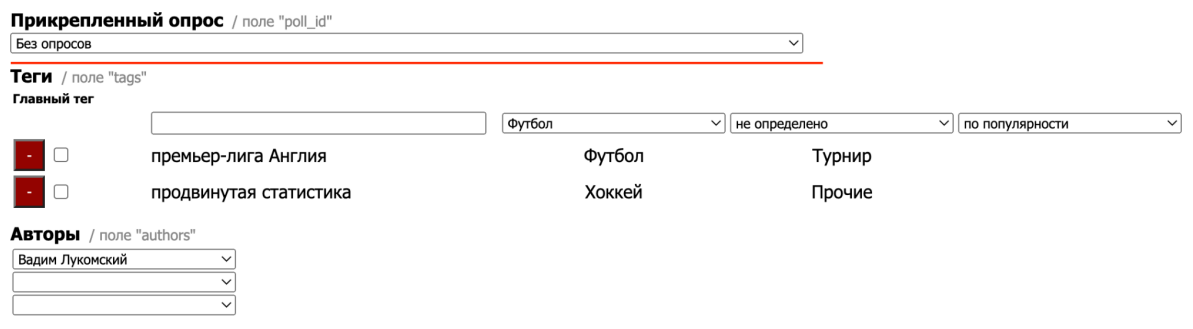

Настройка «Теги» связывает пост с выбранными тегами – это связь позволяет в дальнейшем отображать пост в лентах указанных тегов.

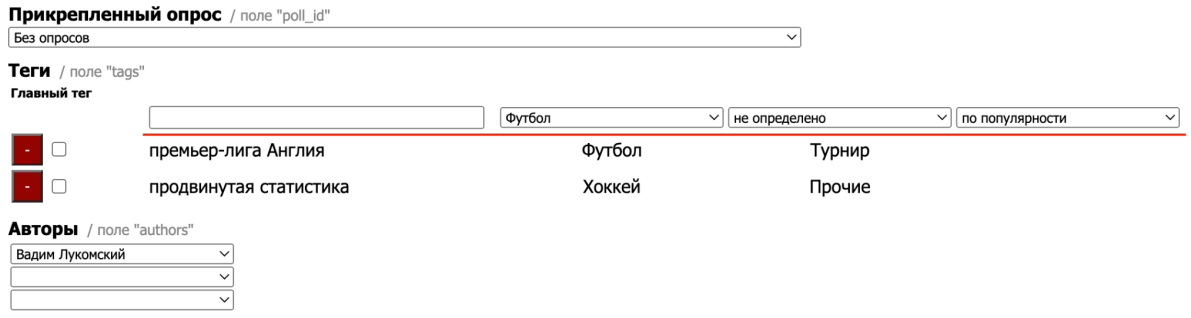

Настройка «Авторы» позволяет указать до 4 пользователей, которые будут указаны в числе авторов поста.

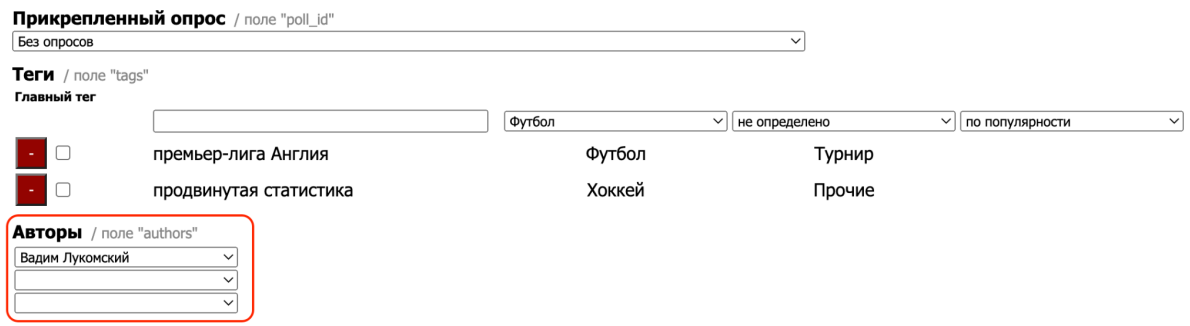

Настройка «Отключить комментарии»: если она активна, то во всех средах комментировать (ставить плюсы или минусы) данный пост невозможно. Настройка «Редакционный материал» используется для общей аналитики, если она активна – пост считается редакционным, если нет – пользовательским. Внешне это никак не влияет на пост.

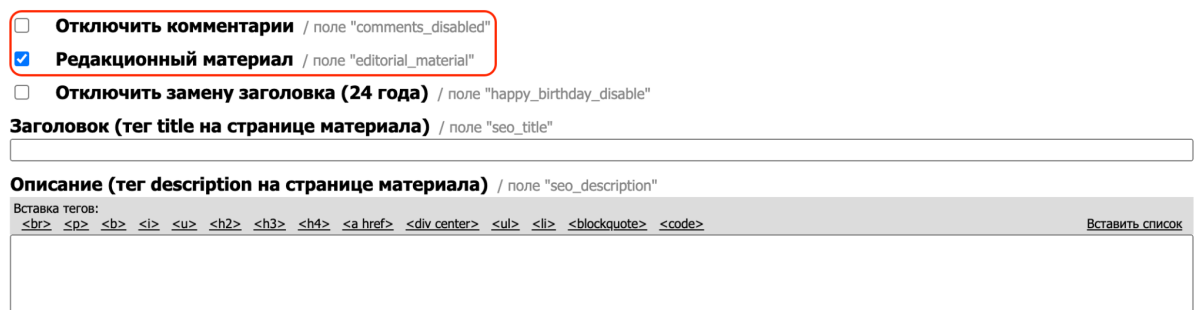

Настройка «Заголовок (тег title на странице материала)»: содержимое html-тега title на странице поста.

Настройка «Описание (тег description на странице материала)»: содержимое html-тега description на странице поста.

- $\Box$  Отключить комментарии / поле "comments\_disabled"
- **• Редакционный материал** / поле "editorial\_material"

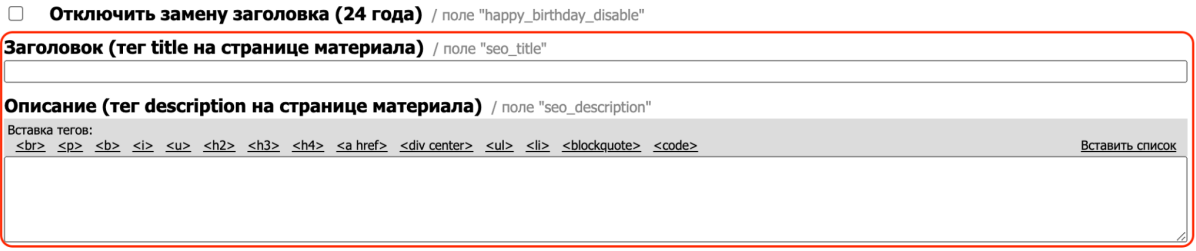

Настройка «Принадлежность к рубрикам (разделам) сайта» аналогично пользовательскому редактору позволяет установить связь поста и разделов сайта, отличие в редакторской версии – возможность установить более одного раздела без ограничений, при этом один из выбранных разделов будет считаться основным.

# Принадлежность к рубрикам (разделам) сайта

Сохранить привязки

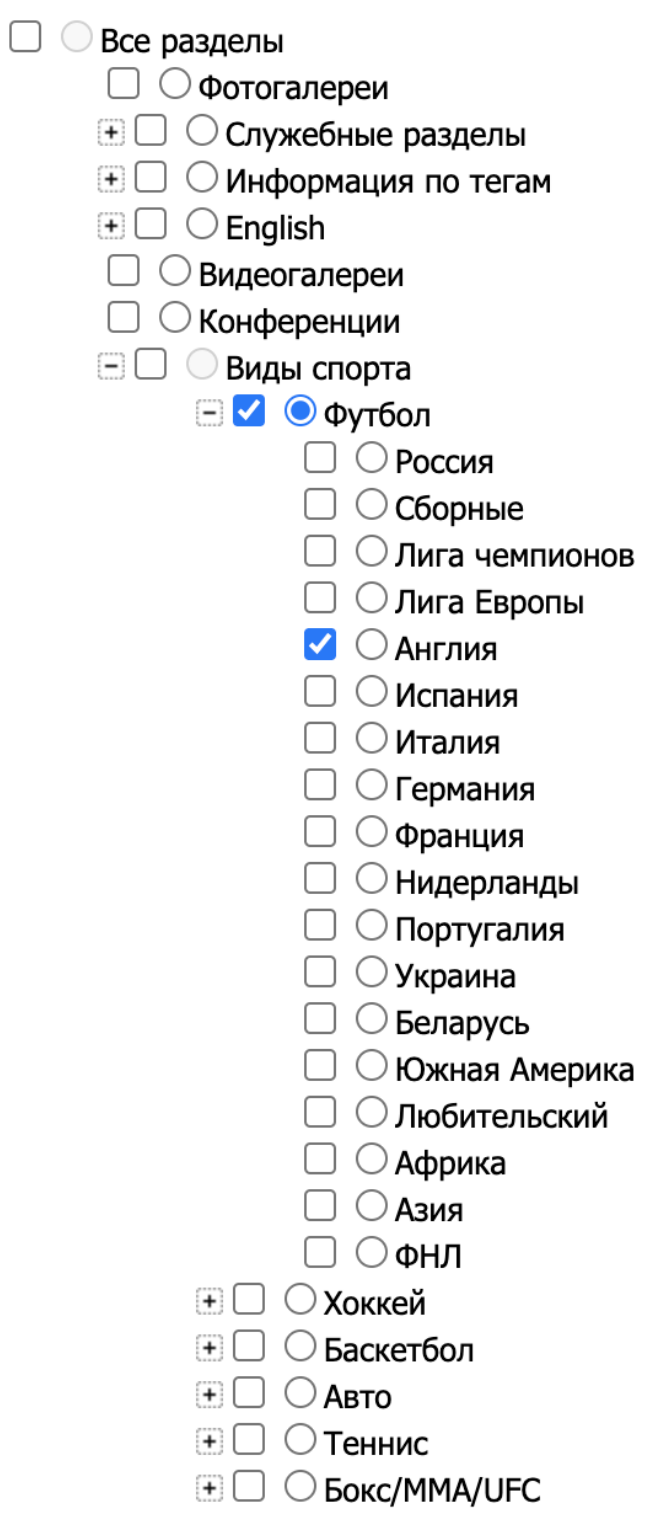

# Настройка блока «Изображения»

Для корректного отображения поста в различных лентах сайта требуется в редакторском интерфейсе загрузить несколько файлов с изображениями по теме данного поста, для того чтобы это сделать нужно в правой колонке выбрать файл на устройстве и загрузить его на сервер через нажатие кнопки «Закачать».

# Изображения

Все изображения объекта

# 1.  $(\#28995215)$

Доступны: article 670xY, supertop right 522x196, article 460x260, main\_big\_1050x400, std\_original, supertop\_left\_522x400, preview\_200x130, preview admin 200x200

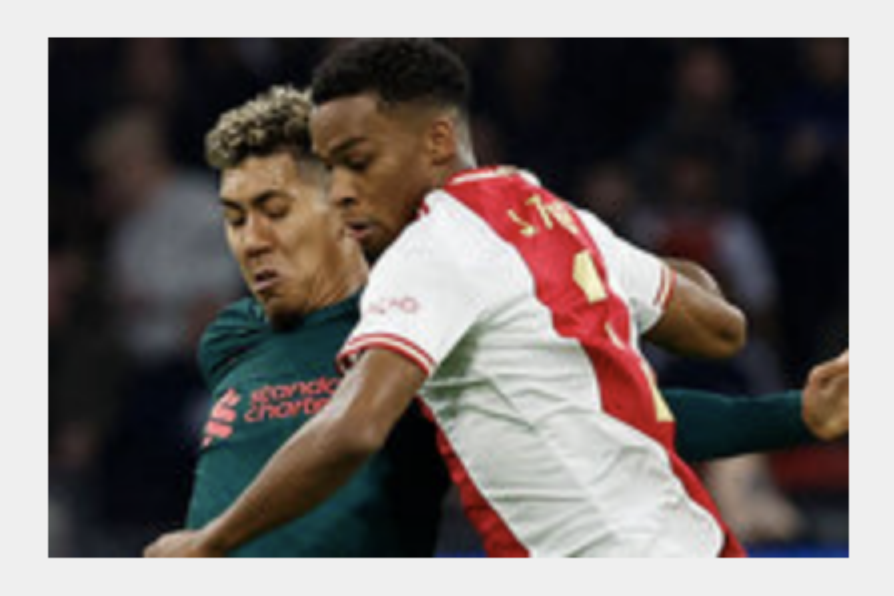

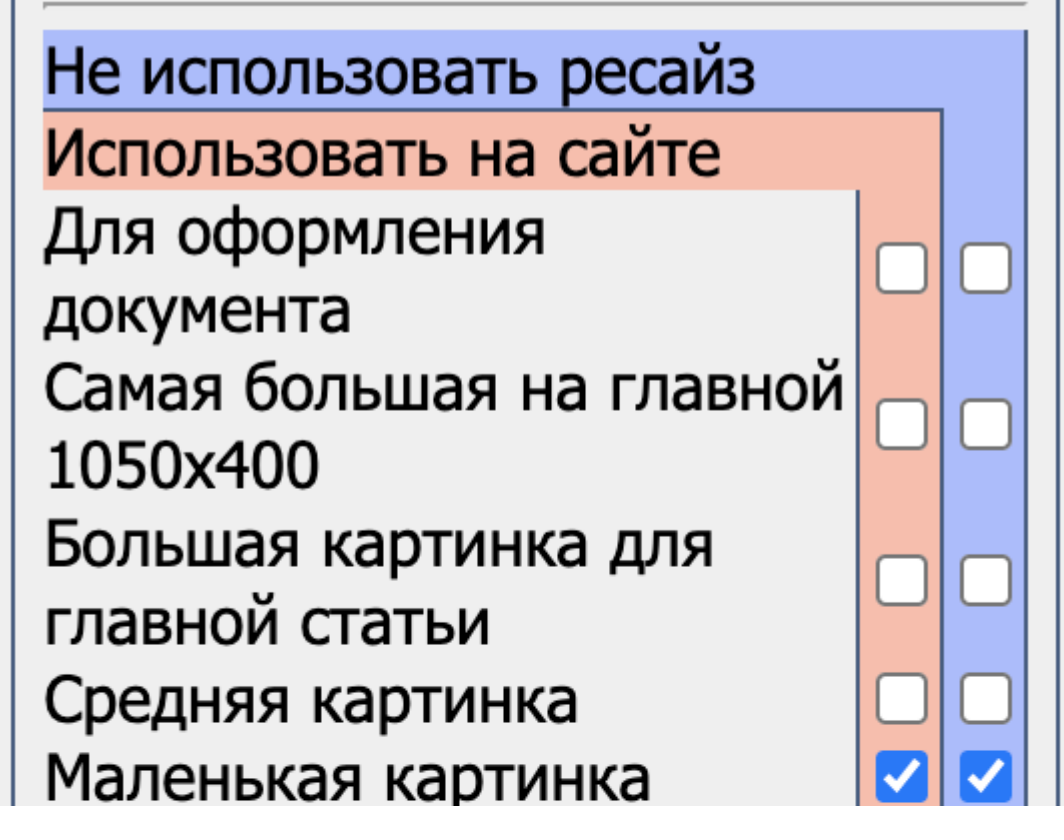

Требуется 5 форматов картинок для полного покрытия лент сайта:

- «Самая большая на главной 1050х400» (она же «Тройной супертоп справа») размер 1050х400, пример изображения.
- «Тройной супертоп слева» размер 522х400, пример изображения.
- «Для лент Трибуны» это же изображение устанавливается для анонса в пользовательском редакторе, размер 730х430, пример изображения.
- «Большая картинка для главной» размер 460х260, пример изображения.
- «Маленькая картинка для главной» размер 400х260, пример изображения.

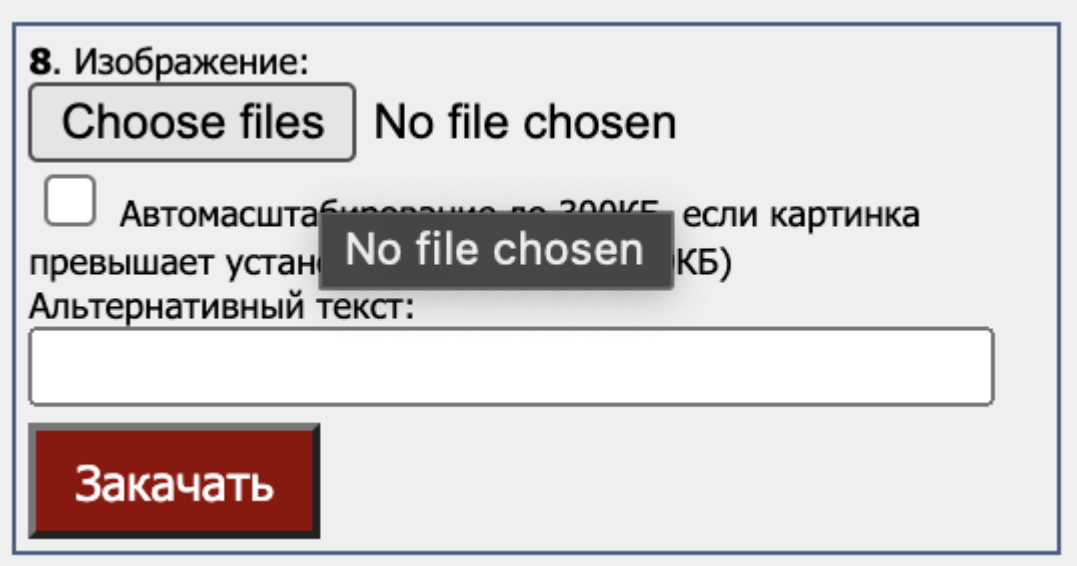